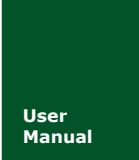

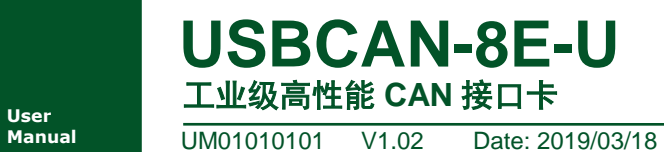

**UM01010101 V1.02** 

产品用户手册

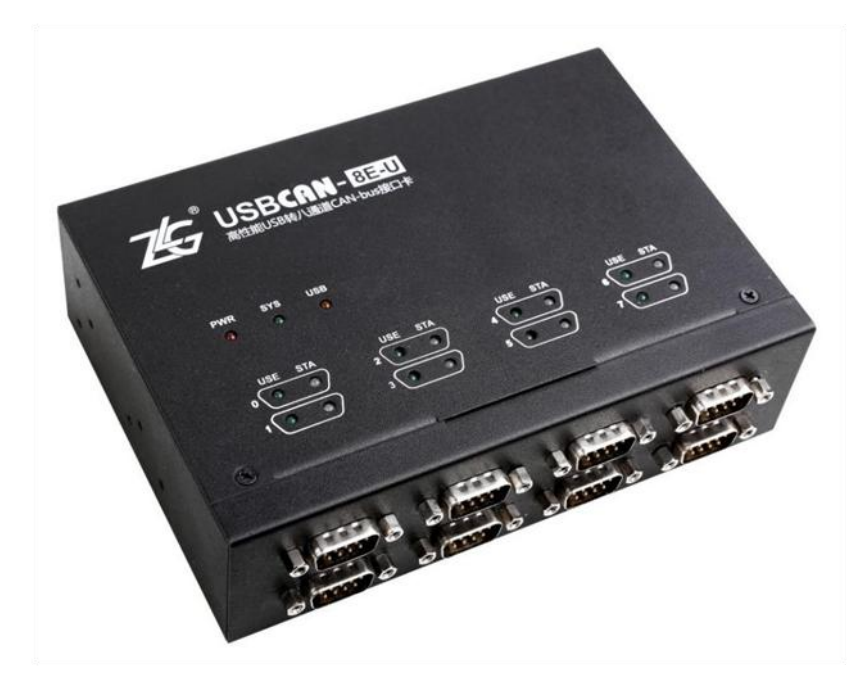

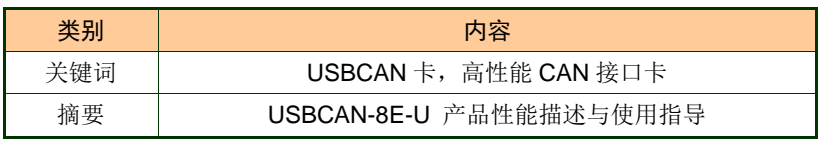

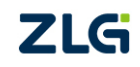

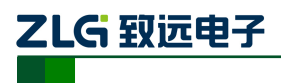

# 工业级高性能 **CAN** 接口卡

# 修订历史

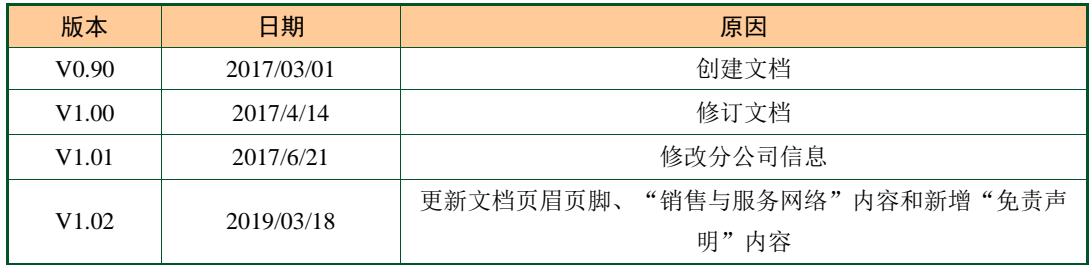

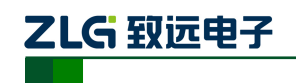

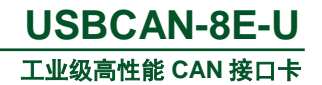

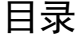

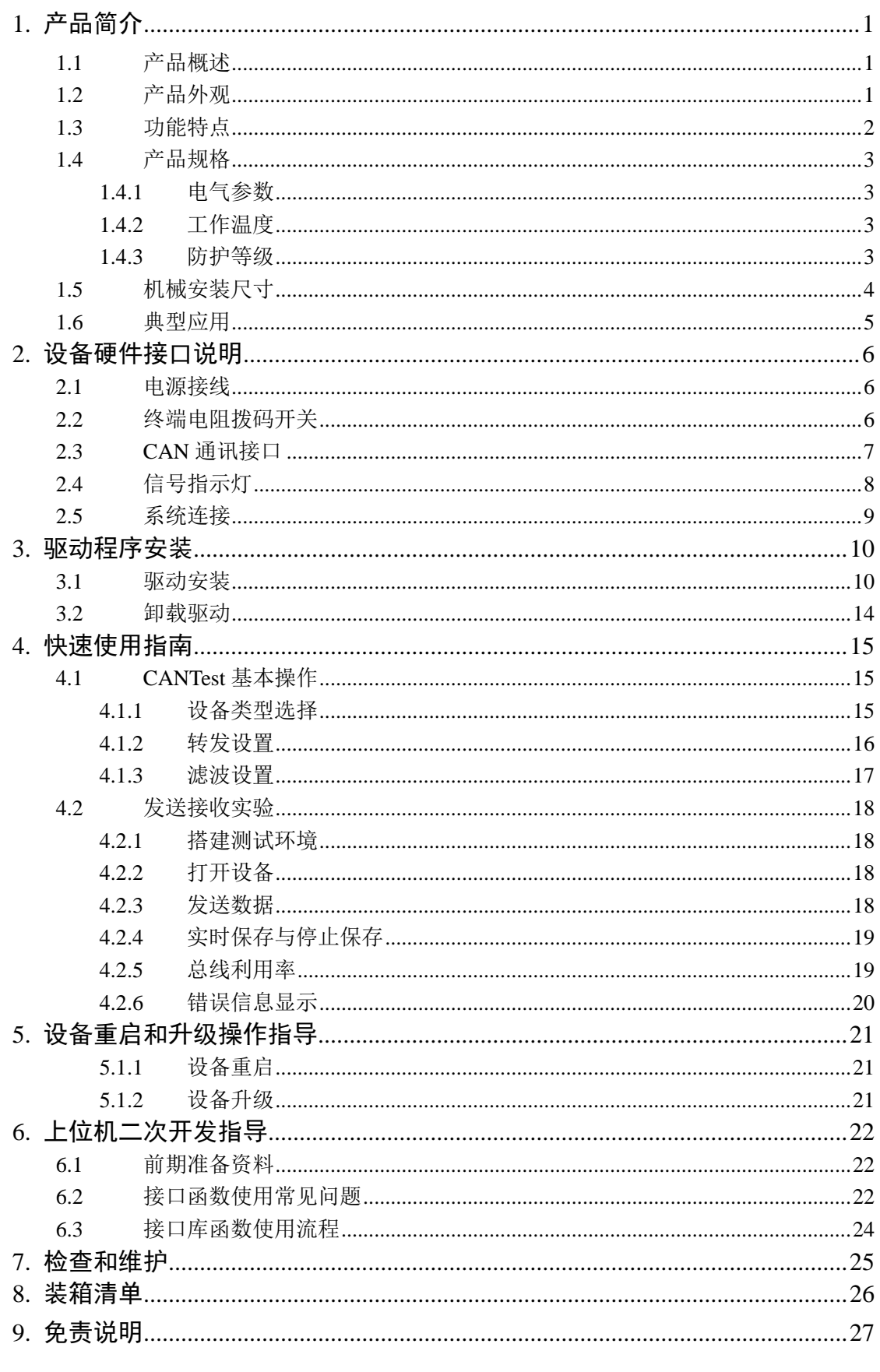

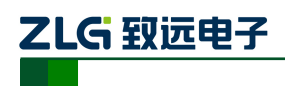

# <span id="page-3-0"></span>**1.** 产品简介

# <span id="page-3-1"></span>**1.1** 产品概述

USBCAN-8E-U 是广州致远电子开发的一款高性能 CAN 接口卡,其兼容 USB2.0 总线 规范,集成 8 路 CAN-bus 接口,CAN 通道集成独立的电气隔离保护电路。接口卡使 PC 通 过 USB 端口连接至 CAN 网络, 构成 CAN-bus 控制节点。

USBCAN-8E-U 高性能 CAN 接口卡是 CAN-bus 产品开发、CAN-bus 数据分析的强大工 具: USBCAN-8E-U 接口卡上自带电气隔离模块, 使接口卡避免由于地环流的损坏, 增强 系统在恶劣环境中使用的可靠性。

USBCAN-8E-U 高性能 CAN 接口卡支持 XP/Win7/Win10 等操作系统。

USBCAN-8E-U 提供了统一的应用程序编程接口和完整的应用示范代码,含 VC、VB、 Delphi 和 LabVIEW 等开发例程示范, 方便用户进行应用程序开发。USBCAN-8E-U 接口卡 支持 CAN-bus 通用测试软件 CANTest, 可执行 CAN-bus 报文的收发和监测等功能。

# <span id="page-3-2"></span>**1.2** 产品外观

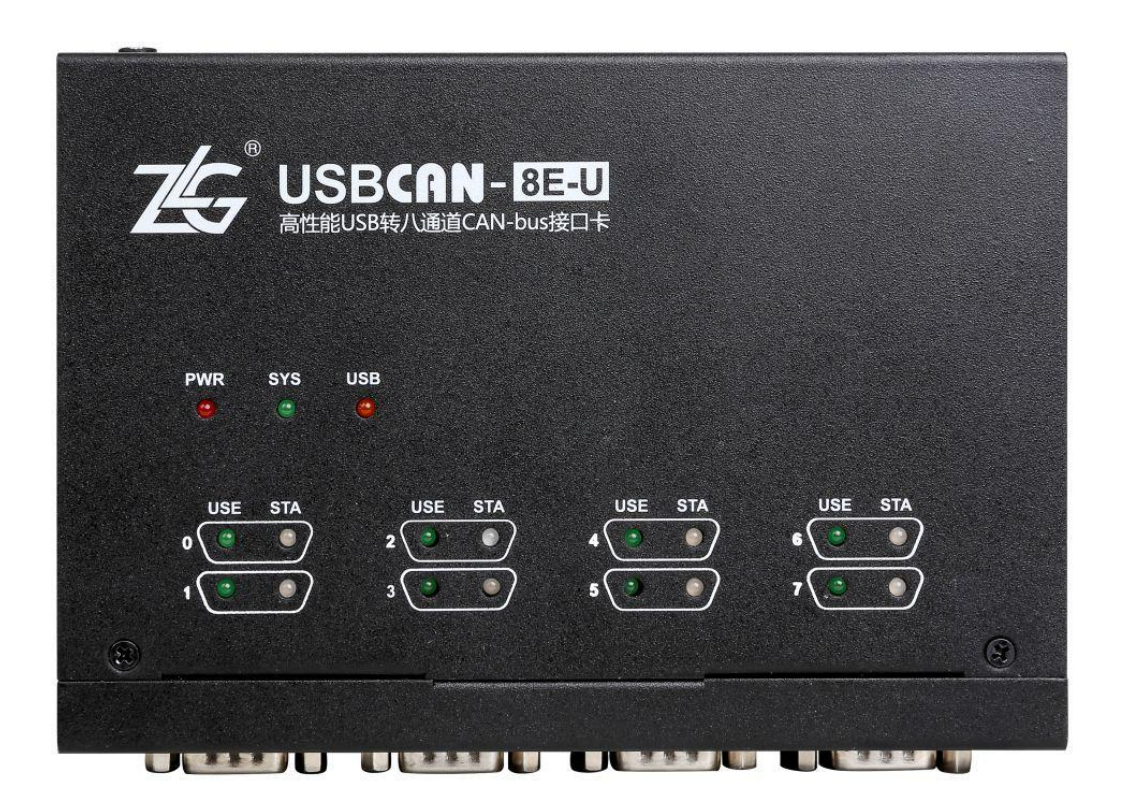

图 1.1 USBCAN-8E-U 产品图片

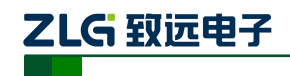

# <span id="page-4-0"></span>**1.3** 功能特点

- PC 接口符合 USB2.0 全速规范;
- 支持 CAN2.0A 和 CAN2.0B 协议, 符合 ISO/DIS11898 规范 (高速 CAN);
- 集成 8 路 CAN-bus 接口,各通道间可做路由(转发)功能;
- CAN-bus 通讯波特率在 5Kbps~1Mbps 之间任意可编程;
- 使用外接电源(DC+9V~+48V; 当 12V 供电时, 电流约 350mA);
- CAN-bus 接口采用电气隔离,通讯隔离电压 DC500V;
- 最高接收数据流量:7000 帧/秒(标准帧);
- 支持 Win2000、WinXP、Win7、Win10 操作系统;
- 支持 CANTest 测试软件;
- 提供上位机二次开发接口函数;
- 尺寸: 163mm(长) \* 113.7mm(宽) \* 48mm(高)。

ZLG 致远电子

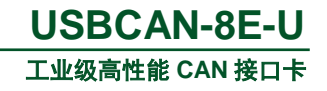

## <span id="page-5-0"></span>**1.4** 产品规格

# <span id="page-5-1"></span>**1.4.1** 电气参数

除非特别说明,所列参数是指 *Tamb* =25℃时的值,[如表](#page-5-4) 1.1 所示。

<span id="page-5-4"></span>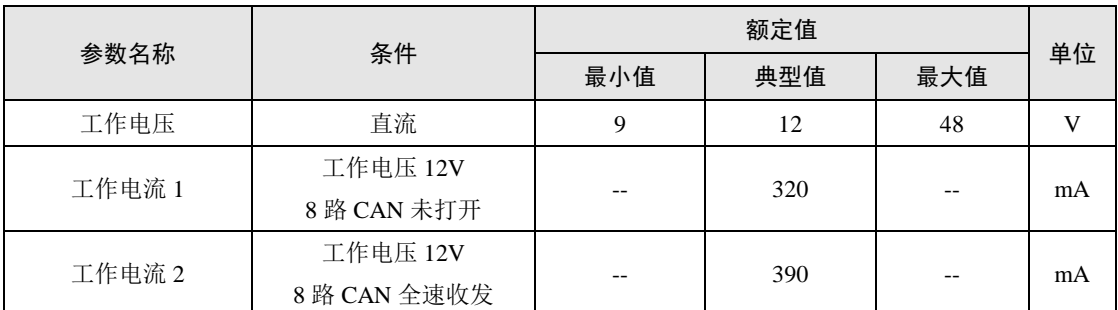

#### 表 1.1 USBCAN-8E-U 电气参数

### <span id="page-5-2"></span>**1.4.2** 工作温度

#### 表 1.2USBCAN-8E-U 工作温度

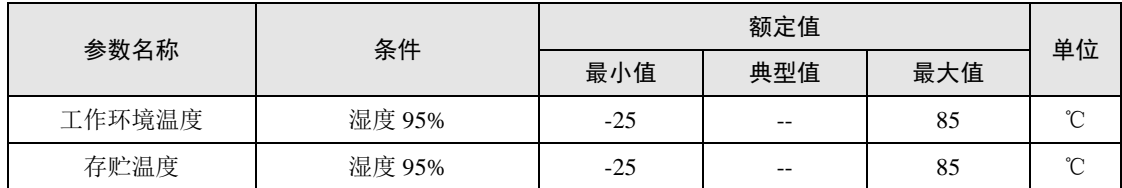

#### <span id="page-5-3"></span>**1.4.3** 防护等级

#### 表 1.3 USBCAN-8E-U 防护等级

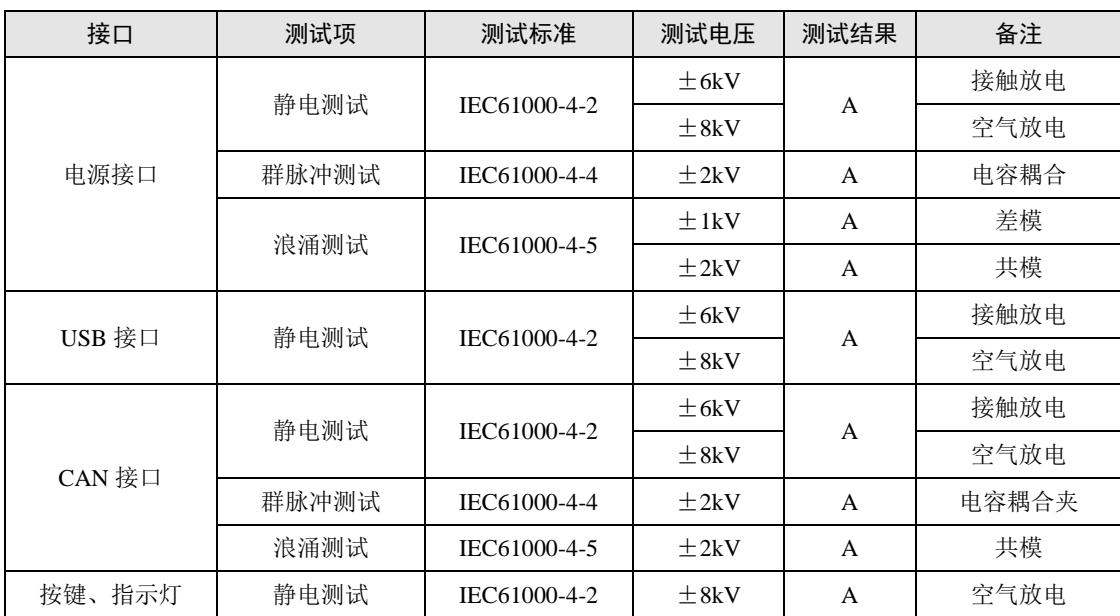

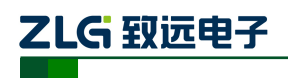

# <span id="page-6-0"></span>**1.5** 机械安装尺寸

用户如需安装 USBCAN-8E-U 请参[考图](#page-6-1) 1.2 所提供的外观机械尺寸(单位: 毫米), 图 中规定了产品的长、宽、高,以及部分安装机械结构。

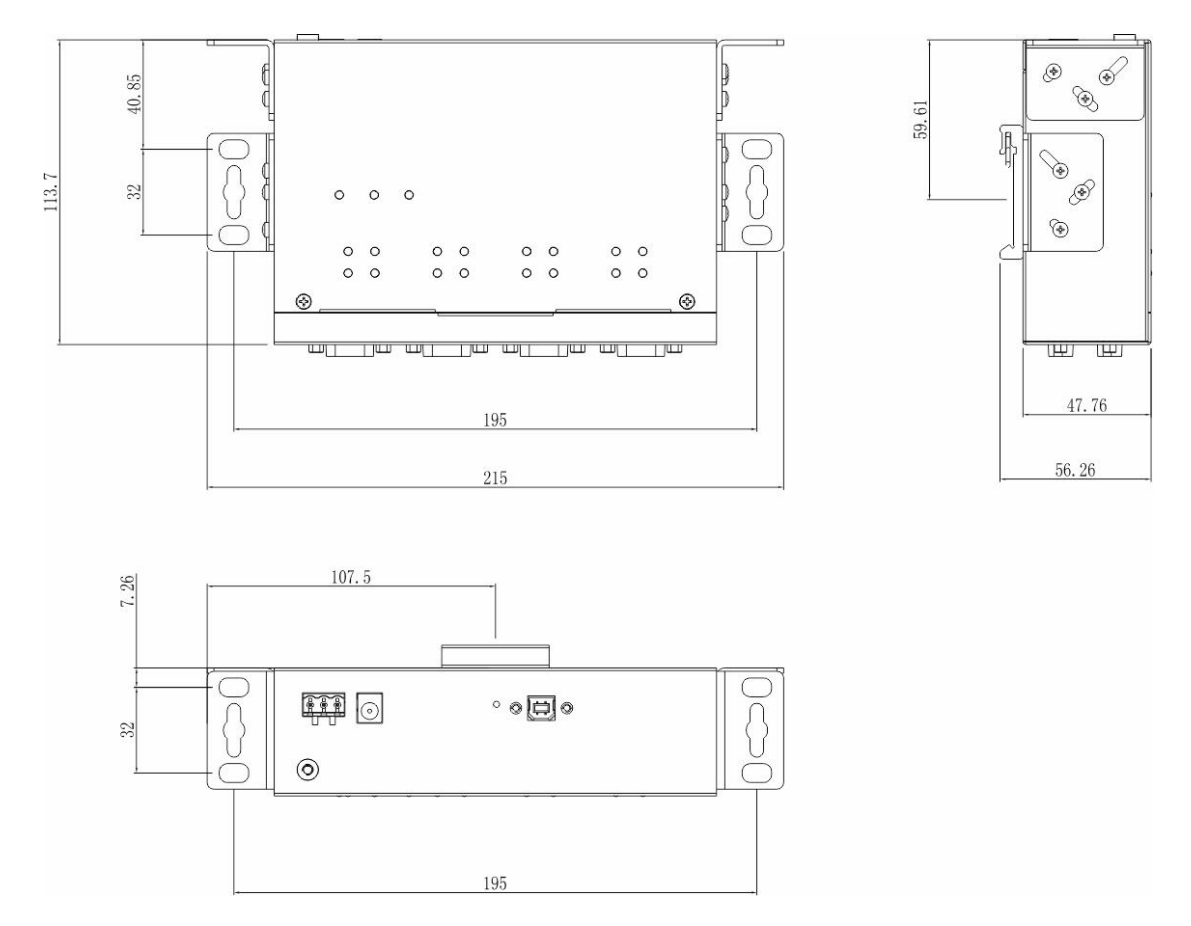

<span id="page-6-1"></span>图 1.2USBCAN-8E-U 安装机械尺寸图

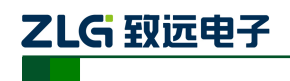

# <span id="page-7-0"></span>**1.6** 典型应用

- CAN-bus 网络诊断与测试;
- 汽车电子应用;
- 电力通讯网络;
- 工业控制设备;
- 新能源电池测试;
- 高速、大数据量通讯。

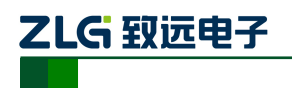

# <span id="page-8-0"></span>**2.** 设备硬件接口说明

# <span id="page-8-1"></span>**2.1** 电源接线

USBCAN-8E-U 使用 9~48V 的直流电源供电。提供两种电源输入端子:

- 3Pin 插拔式接线端子;
- DC JACK 插口(内正外负)。

注:电源线可连接到任意一种端子,但不能同时连接两种电源端子。

插拔式接线端子是 M3.5 端子螺丝。使用压接端子接线,VIN 接电源正极,GND 接电 源负极。如果电源完全接通,"PWR"指示灯将会一直显示红色。USBCAN-8E-U 的电源口 还有大地端子,用于与大地相连,便于静电或者浪涌泄放。

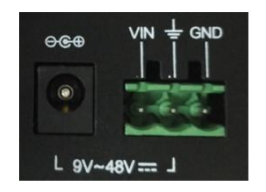

#### 图 2.1USBCAN-8E-U 电源接口

# <span id="page-8-2"></span>**2.2** 终端电阻拨码开关

为了增强 CAN 通讯的可靠性,CAN 总线网络的两个端点通常要加入终端匹配电阻。终 端匹配电阻的值由传输电缆的特性阻抗所决定。例如双绞线的特性阻抗为 120Ω, 则总线上 的两个端点也应集成 120Ω 终端电阻。USBCAN-8E-U 接口卡采用 CTM8251KT 收发器, 如 果网络上其他节点使用不同的收发器,则终端电阻须另外计算。

CAN总线终端电阻的作用:

- 提高抗干扰能力,确保总线快速进入隐性状态;
- 提高信号质量。

USBCAN-8E-U 采用机械开关方式选择终端电阻,拨码开关在设备底部,示意如表 [2.1](#page-8-3) 所示, 设备拨码开关的出厂配置是拨到"ON"端, 即默认接入终端电阻 120Ω。

<span id="page-8-3"></span>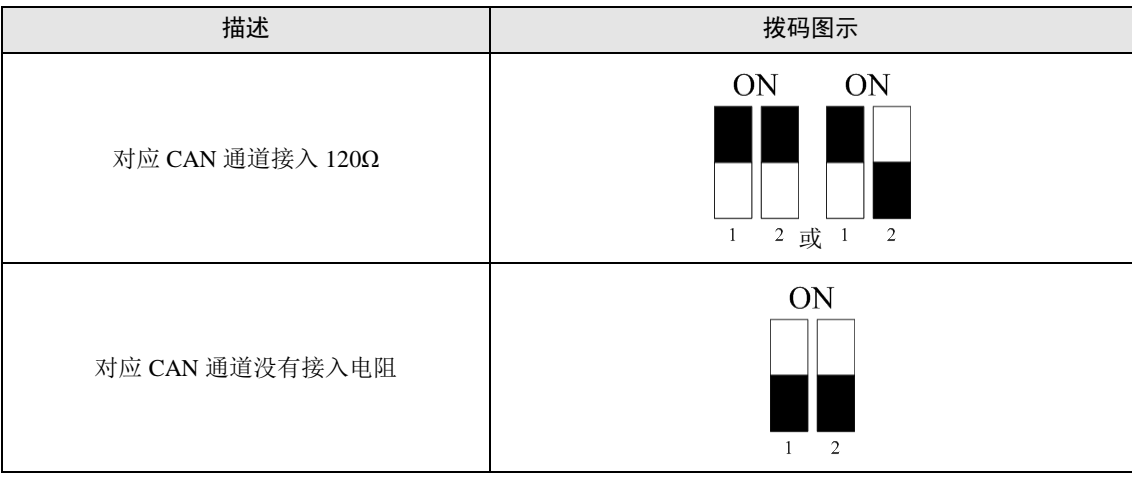

#### 表 2.1USBCAN-8E-U 终端电阻拨码开关

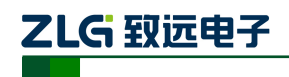

# <span id="page-9-0"></span>**2.3 CAN** 通讯接口

CAN-bus 通讯接口常用的电气接插件为:DB9 插座、OPEN5 插座、OPEN3 插座等。 USBCAN-8E-U 接口卡集成 1~8 路 CAN 通道,可以用于连接 CAN-bus 网络或者 CAN-bus 接口的设备。USBCAN-8E-U 的 CAN-bus 通道采用标准公头 DB9 座子引出。DB9 的引脚定 义如表 [2.2](#page-9-1) 所示。

<span id="page-9-1"></span>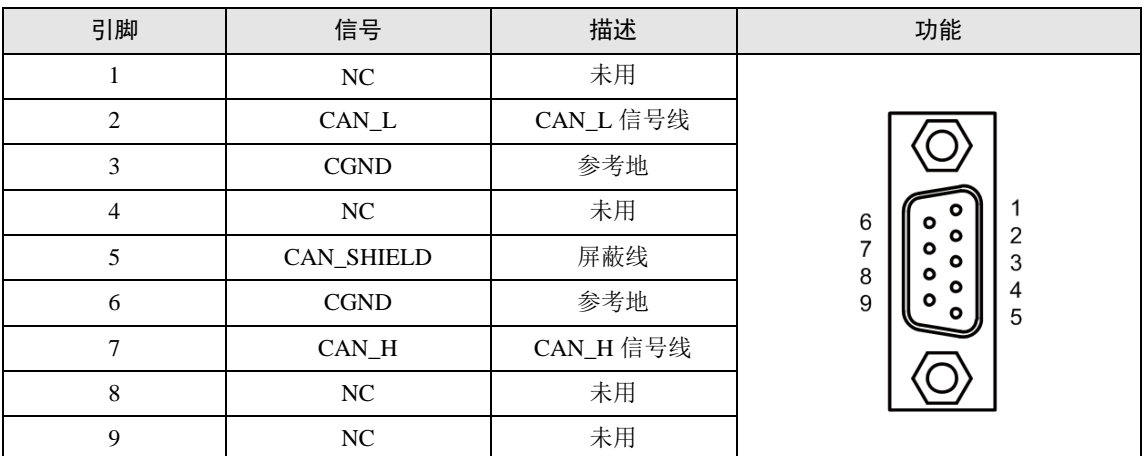

表 2.2USBCAN-8E-U 的 DB9 针式插座引脚信号定义

在某些应用场合下,有的 CAN-bus 接口为 OPEN-5 接口,USBCAN-8E-U 标配 8 个 DB9 转 OPEN5 连接器, OPEN5 座子的信号定义[如表](#page-9-2) 2.3 所示。

表 2.3 配件 DB9 转 OPEN5 信号定义

<span id="page-9-2"></span>

| 引脚 | 信号                | 描述        | 图片                                |  |  |  |
|----|-------------------|-----------|-----------------------------------|--|--|--|
|    | V-                | 参考地       | 1 2 3 4 5                         |  |  |  |
| ∍  | CAN_L             | CAN_L 信号线 | <b>DeviceNet</b>                  |  |  |  |
| 3  | <b>CAN_SHIELD</b> | 屏蔽线       | Color-code<br>$- v +$<br>Red      |  |  |  |
| 4  | CAN_H             | CAN_H信号线  | - CANH<br>White<br>SHIELD<br>Bare |  |  |  |
|    | $_{\rm V+}$       | 未用        | CANL<br>Blue<br>Black<br>$V -$    |  |  |  |

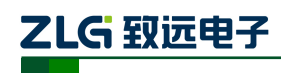

# <span id="page-10-0"></span>**2.4** 信号指示灯

USBCAN-8E-U 接口卡具有 1 个电源指示灯 PWR、1 个 SYS 指示灯、1 个 USB 口状态 灯、每个对应通道有两个 CAN 接口状态指示灯来指示通道的运行状态。具体的指示功能见 表 [2.4](#page-10-1)。

<span id="page-10-1"></span>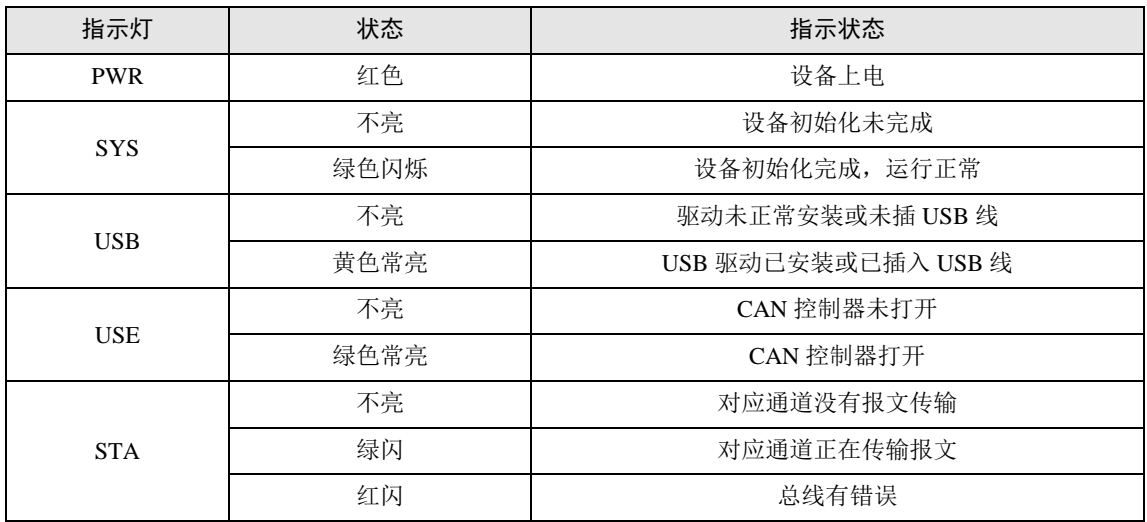

#### 表 2.4USBCAN-8E-U 接口卡的指示灯

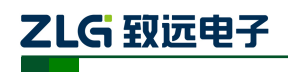

## <span id="page-11-0"></span>**2.5** 系统连接

USBCAN-8E-U 接口和 CAN-bus 总线连接的时候,仅需要将 CAN\_L 连 CAN\_L,CAN\_H 连 CAN H信号。

CAN-bus 网络采用直线拓扑结构,总线的 2 个终端需要安装 120Ω 的终端电阻;如果节 点数目大于 2,中间节点不需要安装 120Ω 的终端电阻。对于分支连接,其长度不应超过 3 米。CAN-bus 总线的连接[如图](#page-11-1) 2.2 所示。

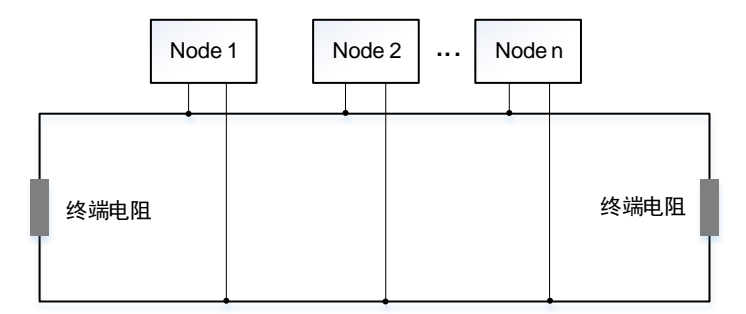

图 2.2 CAN-bus 网络拓扑结构

<span id="page-11-1"></span> $*$ 注:CAN-bus 电缆可以使用普通双绞线、屏蔽双绞线。若通讯距离超过 1Km,应保证线的截面积大

于Φ1.0mm<sup>2</sup>,具体规格应根据距离而定,常规是随距离的加长而适当加大。

表 [2.5](#page-11-2) 是 CAN 总线传输速率与传输距离的关系(理论值), 实际传输距离还与现场组 网方式相关(波特率、电缆规格、布线环境、电缆敷设方式等)。

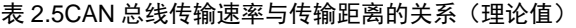

<span id="page-11-2"></span>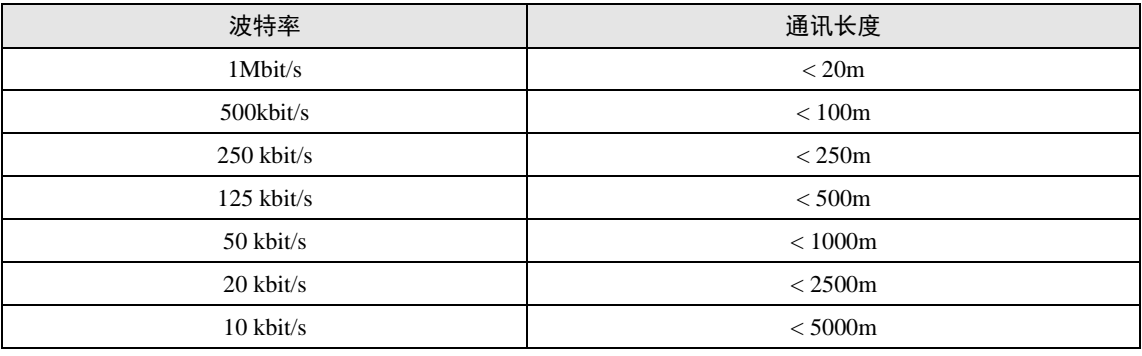

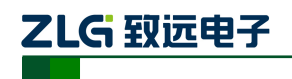

# <span id="page-12-0"></span>**3.** 驱动程序安装

下面以 Win7 操作系统的 PC 为实例, 说明如何正确地安装一个 USBCAN-8E-U 驱动。

## <span id="page-12-1"></span>**3.1** 驱动安装

首先用 USB 线把 USBCAN-8E-U 卡接到电脑,同时确保设备供电正常。

右击"计算机",点击"属性"(如图 [3.1](#page-12-2) 所示),打开设备管理器,未安装驱动显示 USBCAN-8E-U Gadget([如图](#page-12-3) 3.2 所示)。如果此时设备管理器没有显示该信息,请检查 USB 线连接是否正确, 电脑的 USB 口是否被禁用, 设备供电是否正常。

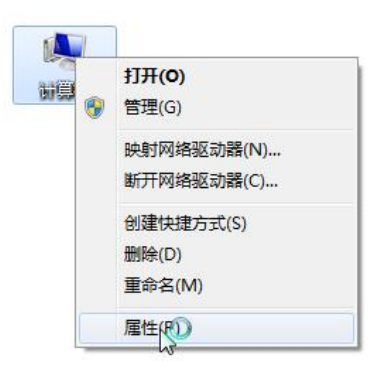

图 3.1 打开电脑设备管理器

<span id="page-12-2"></span>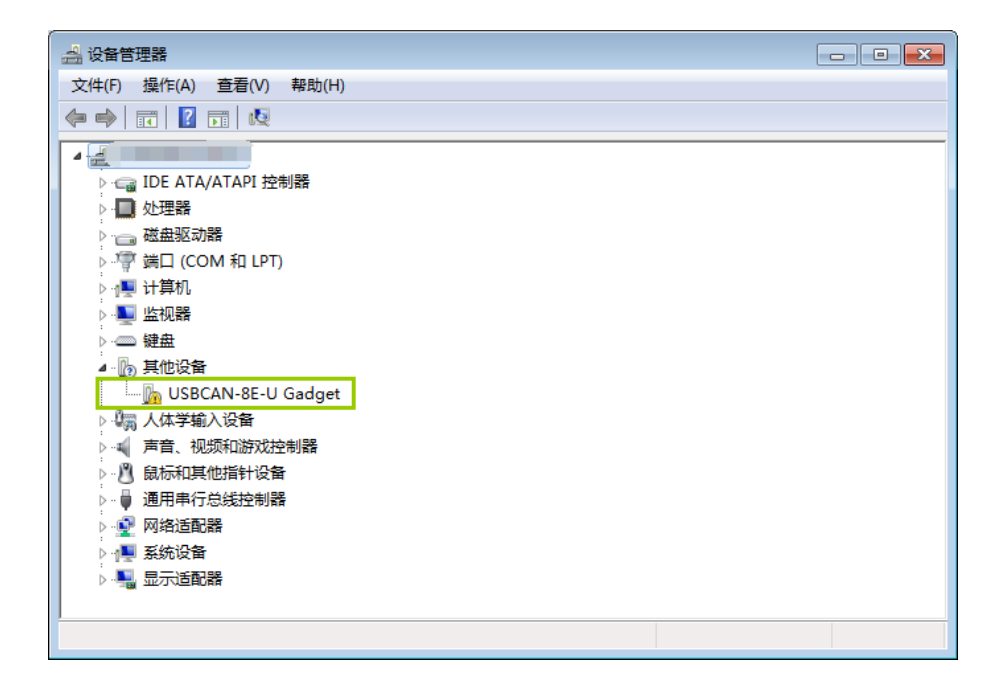

图 3.2 在设备管理器中显示未安装状态

<span id="page-12-3"></span>右击"USBCAN-8E-U Gadget"-选择"更新驱动程序软件"。

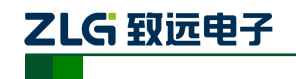

工业级高性能 **CAN** 接口卡

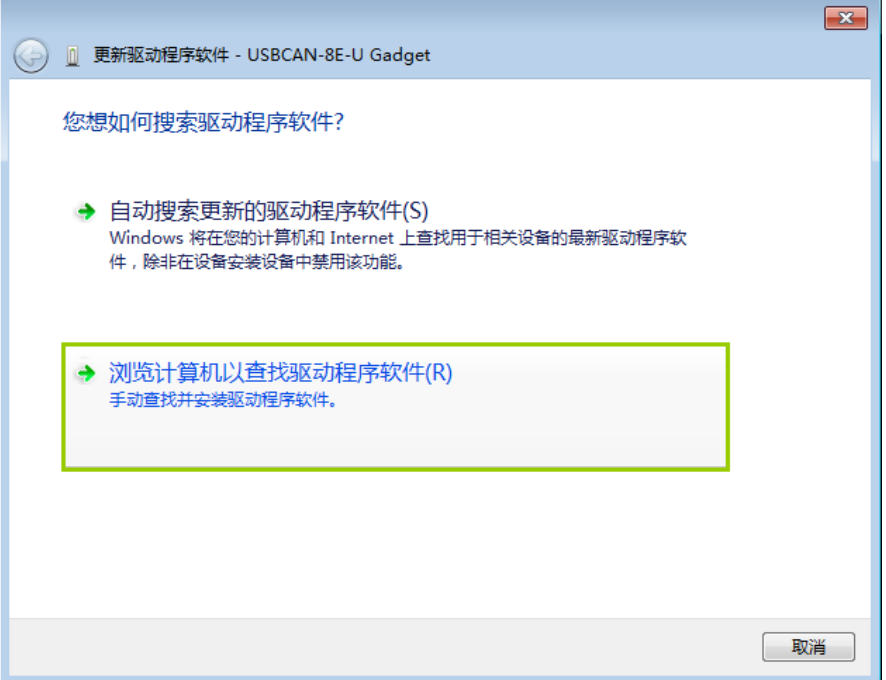

#### 图 3.3 浏览计算机已查找驱动程序软件

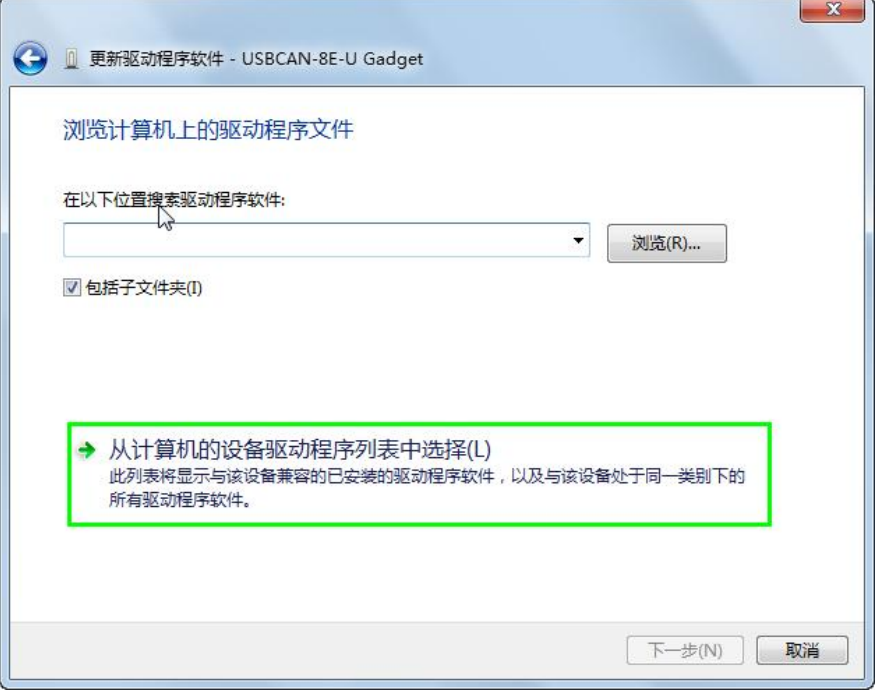

#### 图 3.4 从计算机的设备驱动列表中选择

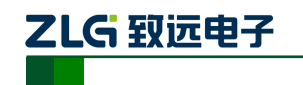

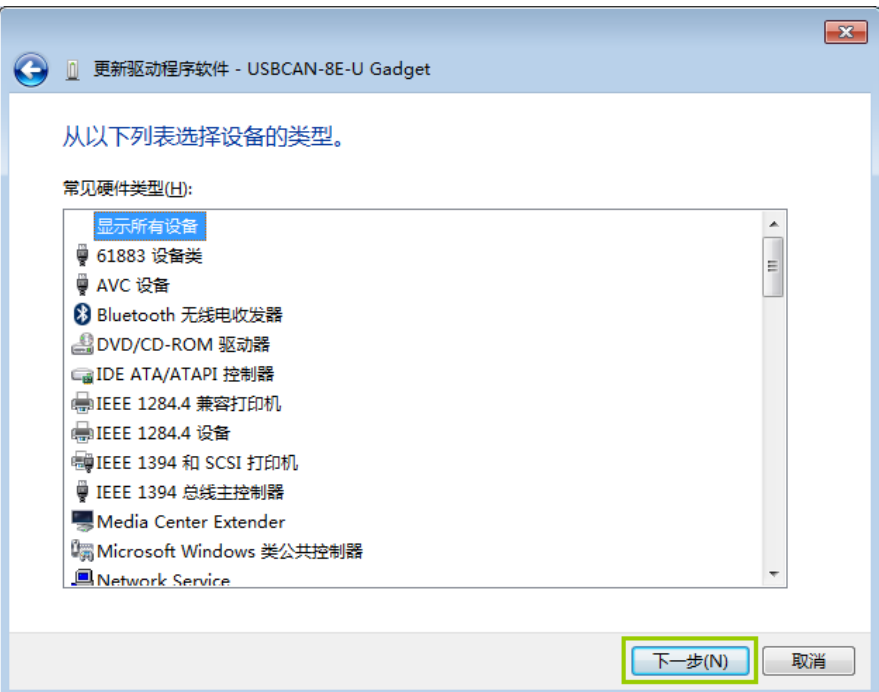

图 3.5 直接点击下一步

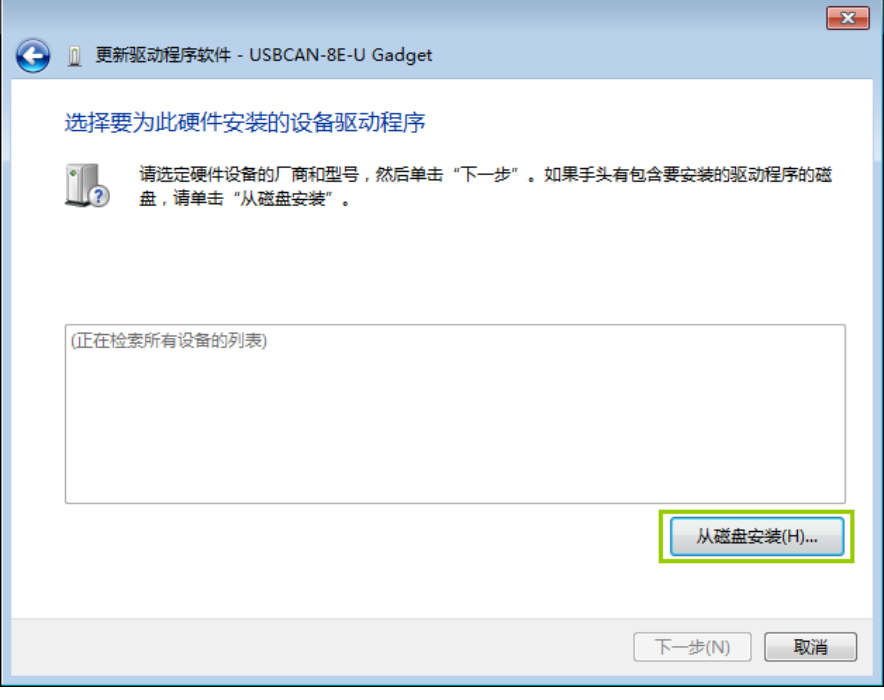

#### 图 3.6 从磁盘安装

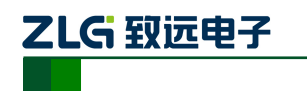

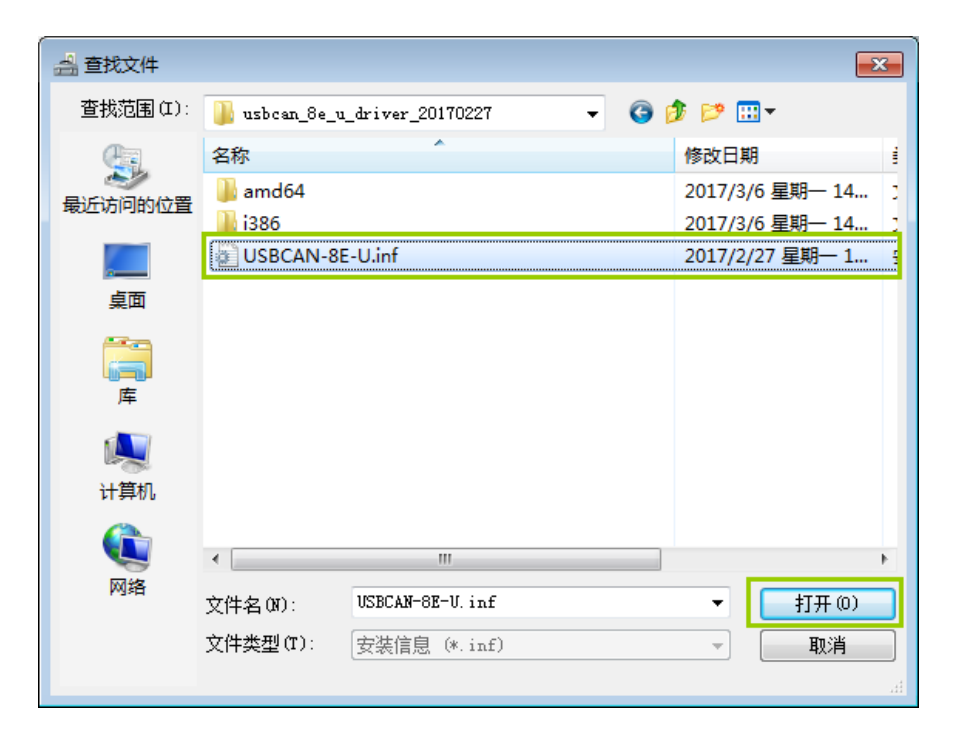

工业级高性能 **CAN** 接口卡

**USBCAN-8E-U**

#### 图 3.7 选择驱动文件

选中"USBCAN-8E-U.inf"文件,打开并确定,电脑即开始加载安装驱动文件,接下来 的窗口显示了已经安装好的设备。单击"完成"按钮结束安装。

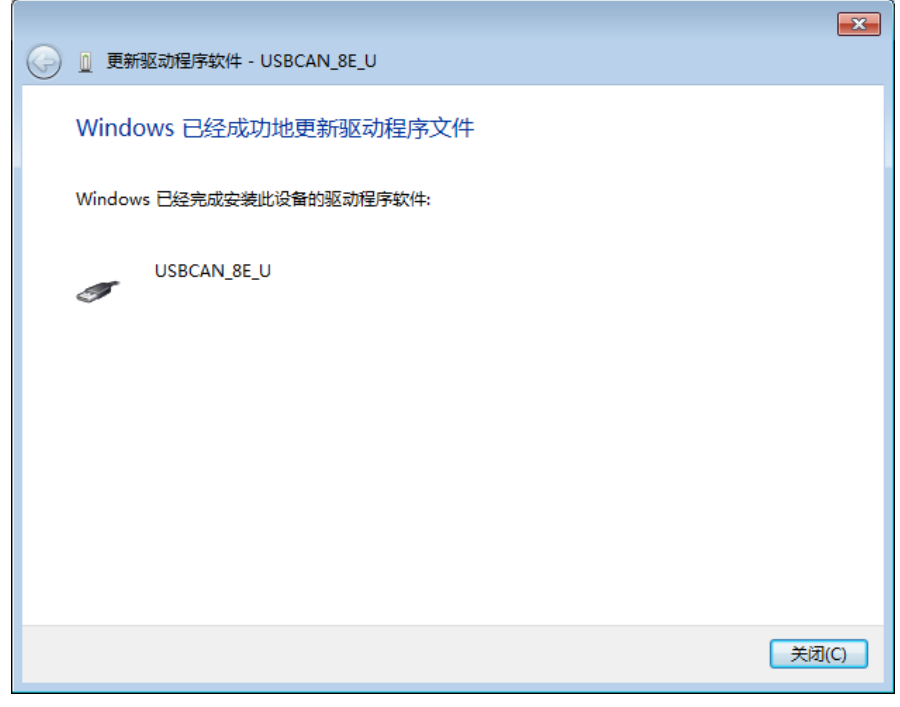

#### 图 3.8 驱动程序安装完成

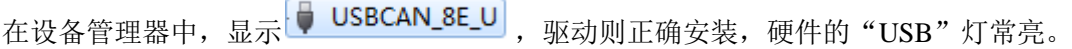

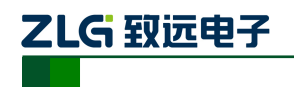

# <span id="page-16-0"></span>**3.2** 卸载驱动

同样可以通过设备管理器卸载驱动。

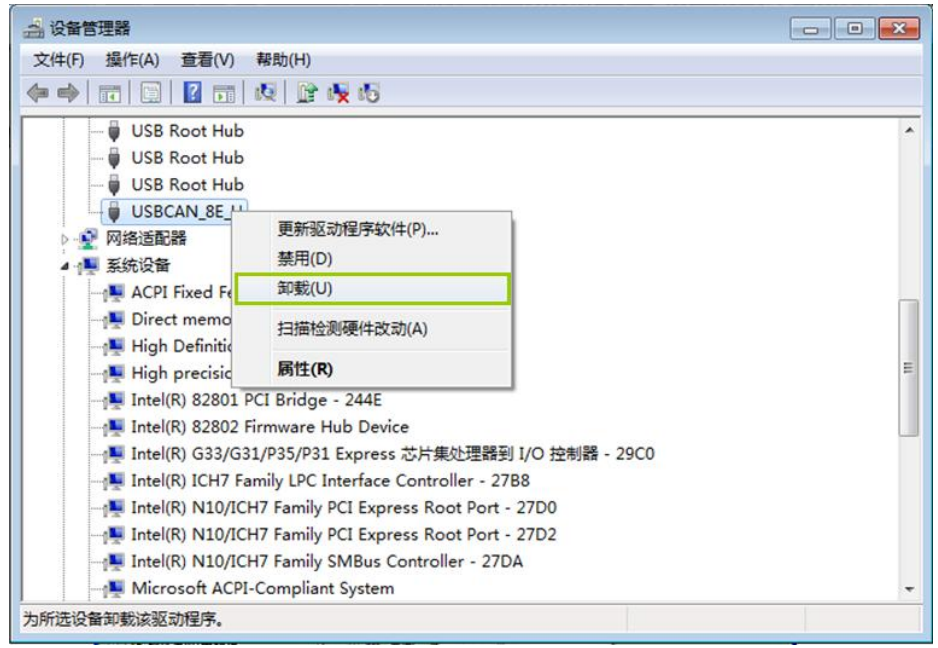

### 图 3.9 设备驱动卸载

勾选"删除此设备的驱动程序软件",然后点击"确定"按钮。USBCAN-8E-U 的驱动将 会被卸载。"设备管理器"会自动刷新并显示该设备已经被移除。

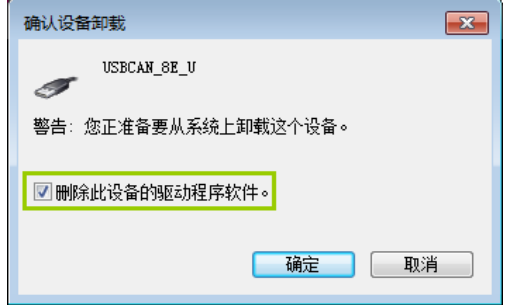

图 3.10 确定卸载设备驱动

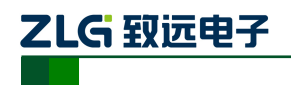

# <span id="page-17-0"></span>**4.** 快速使用指南

# <span id="page-17-1"></span>**4.1 CANTest** 基本操作

CANTest 是一个专门用来对所有的致远 CAN 系列板卡进行测试的软件工具, 此软件操 作简单,容易上手,通过运用此软件可以非常方便的对板卡进行测试,从而熟悉板卡的性能。 软件更新地址: [http://www.zlg.cn/can/down/down/id/22.html](http://www.zlg.cn/can/down/down/id/22.html��������)。其主界面如图 [4.1](http://www.zlg.cn/can/down/down/id/22.html��������):

|                         |            | ● CANTest - IUSBCAN-8E-U 设备:0 通道:01 |                             |                                  |     |               |                                                                                                    |         | $\mathbf{x}$<br><u>ale</u> |
|-------------------------|------------|-------------------------------------|-----------------------------|----------------------------------|-----|---------------|----------------------------------------------------------------------------------------------------|---------|----------------------------|
|                         |            | 选择设备 •   帧ID显示方式: 十六进制              |                             | ▼ 格式: 真实ID(ID靠右对齐)               |     |               | ▼ → 继续显示     人 滾动   显示帧数   Language · 人 软件更新 全                                                                            |         |                            |
| USBCAN-8E-U 设备:0 通道:0 × |            |                                     | USBCAN-8E-U 设备:0 通道:1       |                                  |     |               |                                                                                                    |         | $4P \times$                |
|                         |            |                                     |                             |                                  |     |               | : ● 演波设置   3% 启动 38 停止 36 关闭   0. 定位 ● 清空   3 保存   63 设备操作▼   10 接收时间标识▼ ◎ 隐藏发送帧 1% 显示发送帧 ◎ DBC   4 实时保存 ◎ 停止保存 ■ BusFlow |         | $\ddot{\phantom{1}}$       |
| 序号                      | 传输方向       | 时间标识                                | 帧ID                         | 帧格式                              | 转类型 | 数据长度          | 数据(HEX)                                                                                                    |         |                            |
| 00000002                | 接收         | 15:41:15.4                          | 0x00000000                  | 数据帧                              | 标准帧 | $0 \times 08$ | 00 01 02 03 04 05 06 07                                                                                                   |         |                            |
| 00000003                | 发送         | 15:41:29.0                          | 0x11fffffe                  | 数据帧                              | 扩展帧 | 0x08          | a1 b2 c3 d4 e5 f6 11 01                                                                                                   |         |                            |
| 00000004                | 发送         | 15:41:29.0                          | 0x12fffffe                  | 数据帧                              | 扩展帧 | 0x04          | 48 41 4d 45                                                                                                    |         |                            |
| 00000005                | 发送         | 15:41:29.0                          | 0x13fffffe                  | 数据帧                              | 扩展帧 | 0x08          | 31 32 33 34 35 36 37 38                                                                                                   |         |                            |
| 00000006                | 发送         | 15:41:29.0                          | $0x11$ fffffe               | 数据帧                              | 扩展帧 | 0x08          | a1 b2 c3 d4 e5 f6 11 00                                                                                                   |         |                            |
| 00000007                | 发送         | 15:41:29.6                          | $0x11$ fffffe               | 数据帧                              | 扩展帧 | 0x08          | a1 b2 c3 d4 e5 f6 11 01                                                                                                   |         |                            |
| 00000008                | 发送         | 15:41:29.6                          | $0x12$ fffffe               | 数据帧                              | 扩展帧 | 0x04          | 48 41 4d 45                                                                                                    |         |                            |
| 00000009                | 发送         | 15:41:29.6                          | $0x13$ fffffe               | 数据帧                              | 扩展帧 | 0x08          | 31 32 33 34 35 36 37 38                                                                                                   |         |                            |
| 00000010                | 发送         | 15:41:29.6                          | $0x11$ fffffe               | 数据帧                              | 扩展帧 | 0x08          | a1 b2 c3 d4 e5 f6 11 00                                                                                                   |         |                            |
| 00000011                | 发送         | 15:41:30.4                          | $0x11$ fffffe               | 数据帧                              | 扩展帧 | 0x08          | a1 b2 c3 d4 e5 f6 11 01                                                                                                   |         |                            |
| 00000012                | 发送         | 15:41:30.4                          | $0x12$ fffffe               | 数据帧                              | 扩展帧 | 0x04          | 48 41 4d 45                                                                                                    |         |                            |
| 00000013                | 发送         | 15:41:30.4                          | $0x13$ fffffe               | 数据帧                              | 扩展帧 | 0x08          | 31 32 33 34 35 36 37 38                                                                                                   |         |                            |
| 00000014                | 发送         | 15:41:30.4                          | 0x11fffffe                  | 数据帧                              | 扩展帧 | 0x08          | a1 b2 c3 d4 e5 f6 11 00                                                                                                   |         |                            |
|                         |            |                                     |                             |                                  |     |               |                                                                                                    |         |                            |
| 基本操作                    |            |                                     |                             |                                  |     |               |                                                                                                    |         |                            |
|                         |            |                                     |                             |                                  |     |               |                                                                                                    |         |                            |
|                         | 发送方式: 正常发送 | $\vert \cdot \vert$                 | ○ 每次发送单帧                    | ○ 每次发送 10                        | 帧   | □ 帧ID每发送一帧递增  |                                                                                                    |         |                            |
| 帖类型:                    | 标准帧        | $\vert$                             | <b>ФАТ</b> ОДЕХ ): 00000000 | 数据 0EX): 00 01 02 03 04 05 06 07 |     |               | 发送                                                                                                    |         |                            |
|                         | 帧格式: 数据帧   | $\vert \cdot \vert$                 | 发送次数: 1                     | 每次发送间隔 (ms): 0                   |     |               | 停止                                                                                                    |         |                            |
|                         |            |                                     |                             |                                  |     |               |                                                                                                    |         |                            |
|                         |            |                                     |                             |                                  |     |               |                                                                                                    |         |                            |
|                         |            |                                     |                             |                                  |     |               |                                                                                                    |         |                            |
| 基本操作                    | 高级操作       |                                     |                             |                                  |     |               |                                                                                                    |         |                            |
|                         |            |                                     |                             |                                  |     | 发送耗时(s):      | <b>发送帧数: 12</b>                                                                                                    | 接收帧数: 3 | 清空计数                       |

图 4.1CANTest 主界面

## <span id="page-17-2"></span>**4.1.1** 设备类型选择

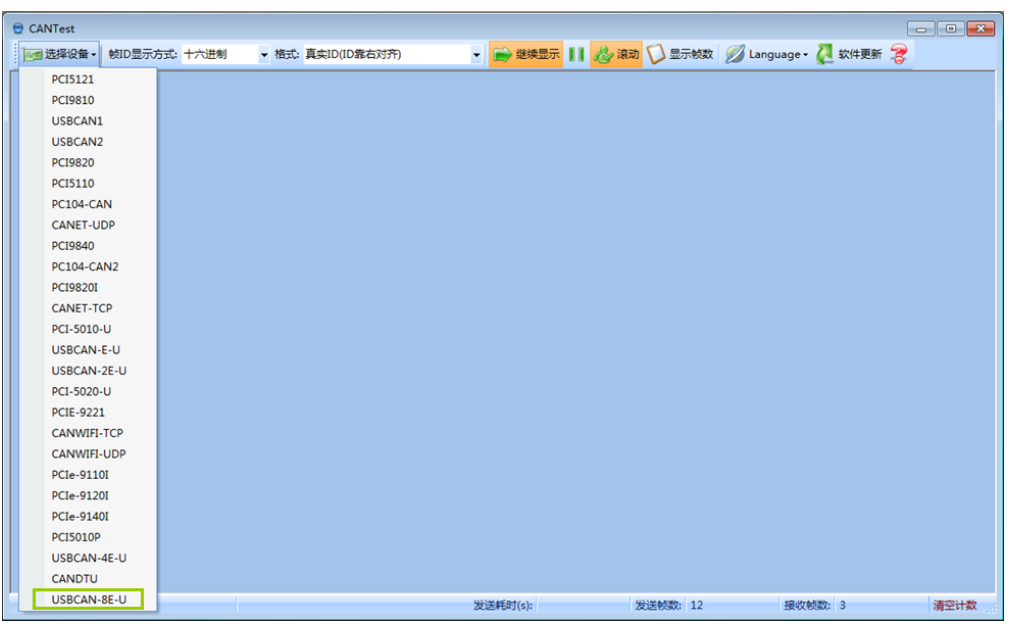

首先从界面的左上角  **选择设备 \*** 菜单中选择 USBCAN-8E-U, 如图 4.2 所示。

图 4.2 设备类型选择

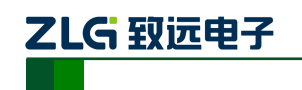

选择确定后会弹出【打开设备】对话框,如图 4.3 所示。

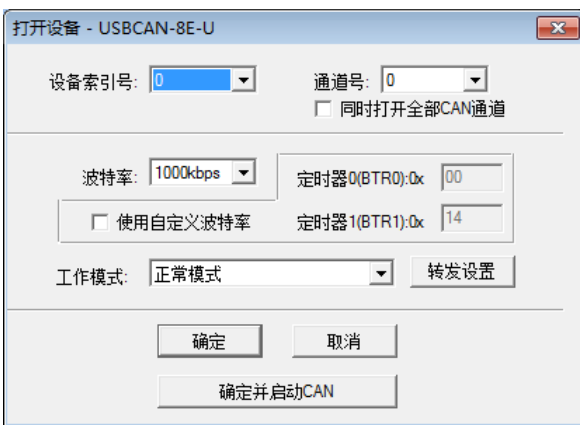

#### 图 4.3 打开设备对话框

在这个对话框中您需要设置设备的初始化参数:设备索引号、通道号、波特率。

- 设备索引号: 设备引索号指识别设备的代码,同一设备的不同 CAN 接口要选择相 同的设备索引号,不同设备则选择不同的设备索引号,设备索引号初始值为 0。例 如,同一台电脑,使用两台 USBCAN-8E-U,第一台启动的设备索引号是 0,第二 台则是 1, 以此类推;
- 通道号:用于区分同一设备下的不同 CAN 通道,初始值 0,可选范围 0~7(8 通道)。
- 工作模式:正常模式和只听模式;

然后点【确定】按钮来打开设备操作窗口(或者也可以点击【确定并启动 CAN】按钮 打开设备操作窗口并自动打开设备和启动 CAN 通道),此时接收到的 CAN 数据将会自动在 数据列表中显示。

#### <span id="page-18-0"></span>**4.1.2** 转发设置

USBCAN-8E-U 具有简单的消息路由功能,可以把一个通道接收到的 CAN 报文选择性 地转发到另一个通道。只需要在打开设备对话框的页面,打开【转发设置】,如图 [4.4](#page-19-1) 所示, 勾选相应通道的单选框,即可把 CAN 报文转发到该通道。

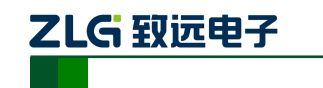

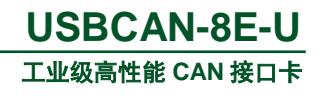

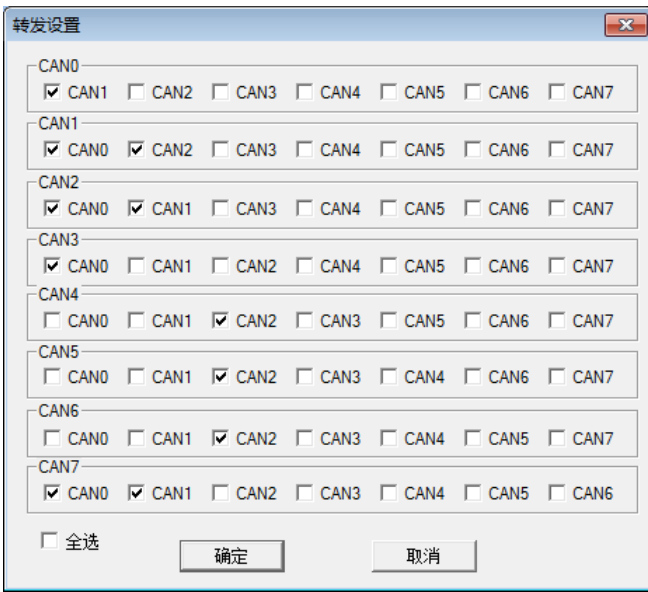

图 4.4 转发设置

# <span id="page-19-1"></span><span id="page-19-0"></span>**4.1.3** 滤波设置

设备操作窗口中可以点击【滤波设置】按钮进行滤波设置(如果不需要设置滤波,可以 略过此步骤)如图 [4.5](#page-19-2) 所示。

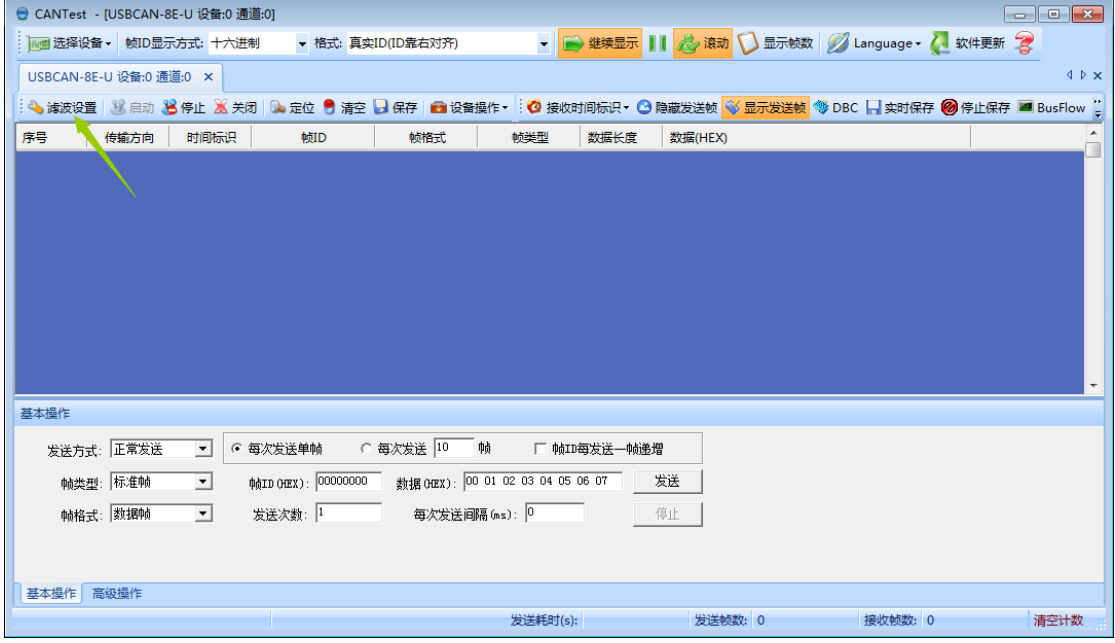

#### 图 4.5CANtest 主界面

<span id="page-19-2"></span>此时会弹出【滤波设置】对话框,如图 [4.6](#page-20-4) 所示。

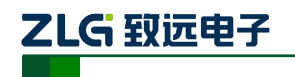

# **USBCAN-8E-U**

工业级高性能 **CAN** 接口卡

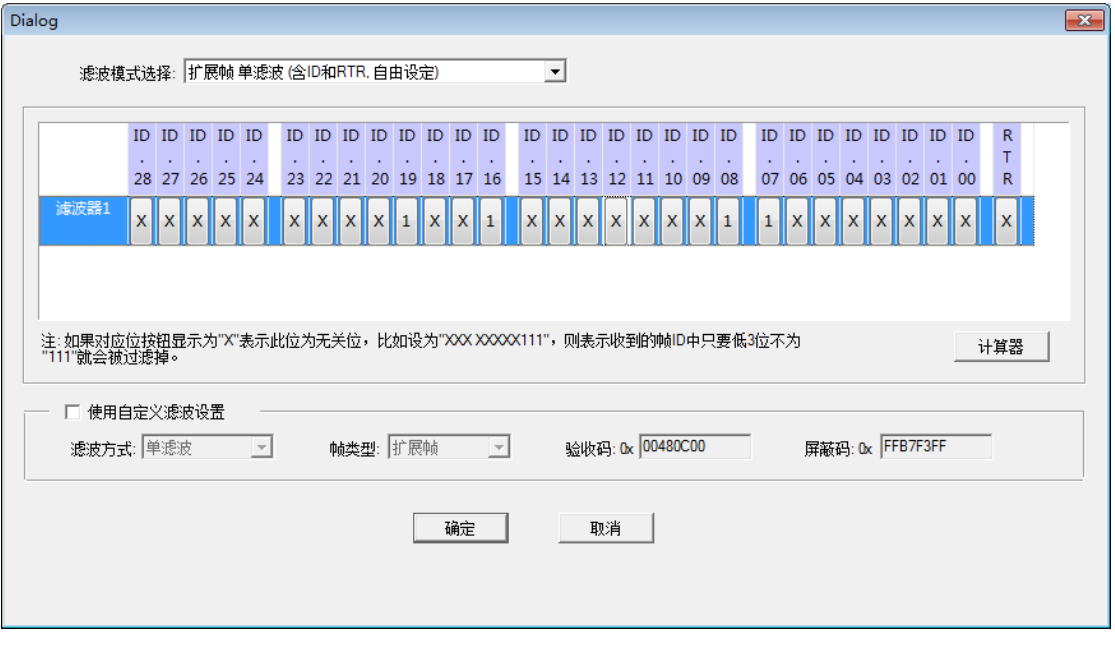

图 4.6 滤波设置界面

<span id="page-20-4"></span>在其中先选择滤波模式,然后通过设定滤波器来设置需要过滤的 CAN 帧。

#### <span id="page-20-0"></span>**4.2** 发送接收实验

本节讲解 USBCAN-8E-U 的简单发送接收测试,总线利用率等操作的演示。

#### <span id="page-20-1"></span>**4.2.1** 搭建测试环境

USBCAN-8E-U 上电,通过 USB 线接入电脑,然后检查驱动是否正常安装, USBCAN-8E-U 与被测设备通过导线连接 CAN H, CAN L, 最后检查所接通道是否需要接 入 120 欧终端电阻。

#### <span id="page-20-2"></span>**4.2.2** 打开设备

首先打开 CANTest 软件, 选择好设备类型, 设置相关参数, 参照 [4.1.1](#page-17-2) 小结。

#### <span id="page-20-3"></span>**4.2.3** 发送数据

当您启动 CAN 成功后, 在如图 [4.7](#page-21-2) 中设置好您要发送的 CAN 帧的各项参数, 然后点击 【发送】按钮就可以发送数据了。

- 正常发送:在 ID 仲裁丢失或发送出现错误时,CAN 控制器会自动重发,直到发送 成功或总线关闭。
- 单次发送:在一些应用中,允许部分数据丢失,但不能出现传输延迟时,自动重发 就没有意义了。在这些应用中,一般会以固定的时间间隔发送数据,自动重发会导 致后面的数据无法发送,出现传输延迟。使用单次发送,仲裁丢失或发送错误, CAN 控制器不会重发报文。
- 自发自收:产生一次带自接收特性的单次发送,在发送出错或仲裁丢失也不会执行 重发。在发送完成后,可以从接收缓冲区中读到已发送的报文。

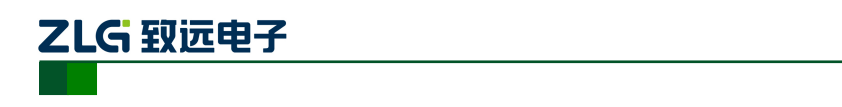

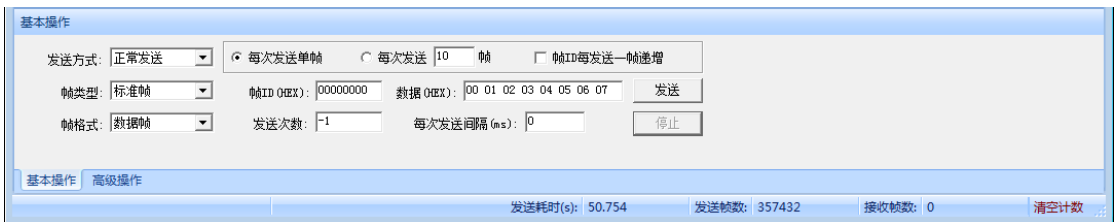

工业级高性能 **CAN** 接口卡

**USBCAN-8E-U**

图 4.7 发送数据基本设置

<span id="page-21-2"></span>发送次数填入-1,则会按照设置好的参数一直发送。

您还可以点击【高级操作】标签进入高级操作页面,在此页面您可以设置每次发送多个 不同的 CAN 帧(最多可设置 100 帧),和每帧之间间隔、每批之间间隔,如图 [4.8](#page-21-3) 所示。

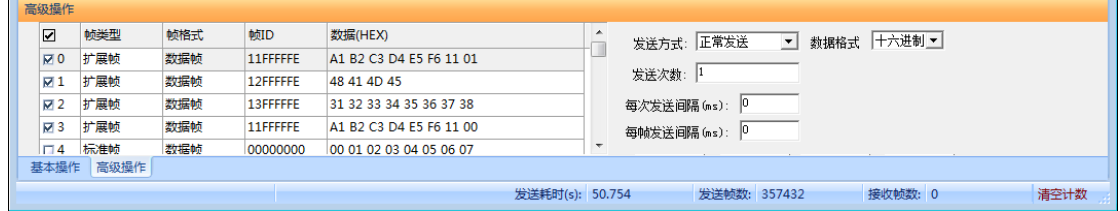

#### 图 4.8 发送数据高级设置

#### <span id="page-21-3"></span><span id="page-21-0"></span>**4.2.4** 实时保存与停止保存

如需长时间记录报文,可以使用【实时保存】功能,当软件缓冲区记录满之后,转存到 硬盘中的文件(CSV 格式),软件缓冲区清空。报文文件名可以自动依次编号。点击【停止 保存】时,则不进行转存。

#### <span id="page-21-1"></span>**4.2.5** 总线利用率

点击【BusFlow】,可以打开总线利用率的界面。可以实时监测目前总线的利用率与帧 流量。可以调整刷新时间来调整显示速度,从接收端进行监测,如图 4.9 所示。

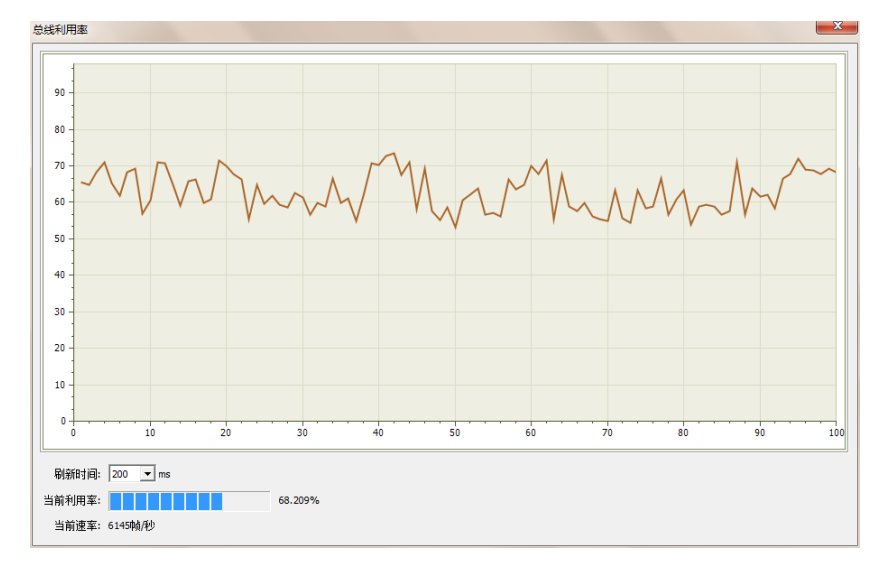

图 4.9 总线利用率

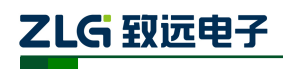

#### <span id="page-22-0"></span>**4.2.6** 错误信息显示

为了避免某个设备因为自身原因(例如硬件损坏)导致无法正确收发数据而不断地破坏 数据帧,从而影响其他正常节点通信,CAN-bus 规范中规定每个 CAN 控制器都有一个 CAN 发生错误计数器(TEC)和一个接收错误计数器(REC),根据计数值不同, CAN 节点会处 于不同的设备状态,具体说明可查找 CAN-bus 规范说明。

点击【错误信息】,打开错误信息显示界面,当对应 CAN 路发生错误时,则会打印出 错误信息(发送错误计数器与接收错误计数器值)、错误发生的时间。

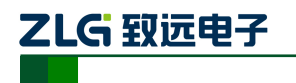

# <span id="page-23-0"></span>**5.** 设备重启和升级操作指导

**RST UPD** 3.10。

USBCAN-8E-U 支持硬件重启和本地升级操作,物理按键在 USB 口旁边, 如图 [5.1](#page-23-3) [图](#page-23-3)

#### 图 5.1 重启(RST)和升级(UPD)按键

#### <span id="page-23-3"></span><span id="page-23-1"></span>**5.1.1** 设备重启

轻按 RST (小于 2S);除了 PWR 指示灯长亮, 其他指示灯熄灭, 系统进入重启状态。 系统重启初始化完成后,会听到两声蜂鸣器发出的鸣响,SYS 指示灯闪烁,USB 指示灯常 亮。

#### <span id="page-23-2"></span>**5.1.2** 设备升级

1) 长按 UPD 大于 5S 后松开后,蜂鸣器长鸣 1S,电脑会自动安装 USBCAN-8E-U 的 外部挂载存储驱动。回到电脑桌面, 双击"计算机", 在硬盘管理器中可以看到如 图 [5.2](#page-23-4) 图 [5.2](#page-23-4) 的磁盘。

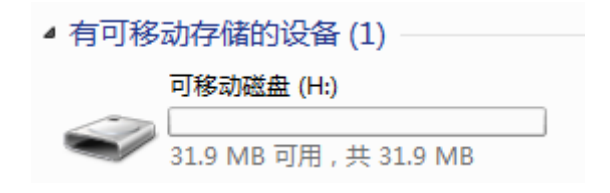

#### 图 5.2USBCAN-8E-U 外部挂载存储磁盘

- <span id="page-23-4"></span>2) 把升级固件(usbcan YYYYMMDD.bin)拷贝到磁盘内。
- 3) 再次长按 UPD 大于 5S 后松开后,蜂鸣器长鸣 1S, 系统自动利用固件进行升级。 会听到两声蜂鸣器发出的鸣响后,表示升级完成;SYS 指示灯闪烁,USB 指示灯 常亮。

\*注:升级过程持续 1~2 分钟,若长时间等待,没有听到蜂鸣器发出的鸣响,建议重新上电操作或拨

打技术支持电话寻求帮助。

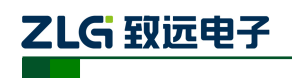

# <span id="page-24-0"></span>**6.** 上位机二次开发指导

USBCAN-8E-U 提供了 32 位和 64 位的应用程序编程接口函数,支持大多数主流开发环 境;同时提供示范代码,方便用户进行学习和开发。

# <span id="page-24-1"></span>**6.1** 前期准备资料

如果用户准备开始设计自己的上位机软件,建议先准备以下资料,这些资料都可以从致 远电子官网的产品资料下载页面获取:

- CAN 测试软件与接口函数使用手册;
- CAN 接口卡二次开发接口函数库;
- USBCAN-8E-U 上位机例程。

《CAN 测试软件与接口函数使用手册》主要介绍了 CAN 卡类型定义、函数库的数据结 构定义、接口库函数使用流程及参数说明。

CAN 接口卡二次开发接口函数库,提供了 32 位和 64 位版本,分别包含一个 kerneldlls 文件夹和一个 ControlCAN.dll 文件。

USBCAN-8E-U 上位机例程, 提供相关示范代码, 方便用户学习接口函数的调用流程。

## <span id="page-24-2"></span>**6.2** 接口函数使用常见问题

#### 1. 什么是结构体,使用接口函数前为什么要先定义结构体?

结构体定义并不是定义一个变量,而是定义了一种数据类型,这种类型是用户定义的, 它可以和语言本身所自有的简单数据类型一样使用(如 C 语言的 int )。

在实际项目中,使用结构体来封装一些属性来组成新的类型,封装的好处就是可以再次 利用。让使用者不必关心这个是什么,只要根据定义使用就可以了。

#### 2. 打开、关闭设备要注意哪些事项?

USBCAN-8E-U 接口卡提供 8 个 CAN 端口,用户能够在同一程序中操作不同的端口。 USBCAN-8E-U 接口卡不允许共享方式打开设备,同一个设备不可被不同进程通过调用 VCI\_OpenDevice 函数多次打开。VCI\_OpenDevice 和 VCI\_CloseDevice 函数一般在应用程序 初始化和退出时只需要调用一次。

当关闭设备时若能当前端口不再使用,应该先调用 VCI\_ResetCAN 函数使当前端口脱离 CAN 总线, 设备驱动程序只会在最后一个设备句柄关闭时才自动调用 VCI ResetCAN 退出 CAN 总线的连接。

#### 3. 如何使用中断方式操作通讯卡?

USBCAN-8E-U 接口卡不提供直接操作中断的接口,因为中断已经在驱动程序中处理了。 需要在应用程序中操作中断的多数原因是:程序不知道数据何时能到达设备,需要得到一个 接收消息的触发才能从缓冲读取数据。解决这个问题的一般手段是使用多线程(或多任务)。 即启动一个新的线程, 在线程中循环调用 VCI\_Receive 函数来查询接收缓冲。VCI\_Receive 内部已实现了阻塞机制,在缓冲里没有数据时会挂起调用线程,这时不会占用 CPU 的时间, 应用程序仍然可以处理其他事务。

#### 4. 如何更好的使用 VCI Transmit 发送函数?

USBCAN-8E-U 接口卡的驱动提供约 128 帧发送缓冲 FIFO,每次 VCI\_Transmit 调用最 多发送约 128 帧数据。发送设备的发送速度由当前计算机软硬件性能决定,一般连续发送速 ZLG 致远电子

度在 2000 fps 左右(标准数据帧 11Bytes, 1Mbps), 若发送速度过快将有可能使远端接收设备 数据溢出而失去响应,这样用户可在应用编程中适当添加延时以降低发送速度。

发送过程中每一帧都有超时限制,单帧发送时超时时间约 2 秒,一次发送多帧时最后一 帧发送超时为 2 秒, 其余为 1 秒。发送超时一般由于 CAN 总线繁忙且当前节点优先级较低 时发生,并不是函数调用或通讯错误,用户可以编程实现重发(一般中低速网络极少发生发 送超时事件)。因此,在系统设计时注意保证 CAN 总线占用不应该超过总线容量的 60-70%。

#### 5. 如何更好的使用 VCI\_Receive 函数?

设备驱动提供 100000 帧软件接收缓冲区,这为应用编程人员提供了充足的反应处理时 间。当软件接收缓冲数据溢出时设备驱动程序将调用 VCI\_ResetCAN 复位 CAN 总线,同时 置位 CAN status 的数据溢出中断标志位,注意软件缓冲溢出和 CAN 控制器硬件缓冲溢出都 是使用该标志位。

接收函数提供 Wait 参数适合用于多线程编程,函数内部封装一个阻塞函数,其参数 Wait 含义如同 Win32 的 WaitForSingleObject 的 dwMilliseconds 参数(请参考 Win32API 说明), 它 为 VCI\_Receive 指定一个超时返回时间,单位为毫秒。

当 Wait 为 0 时函数调用时立即返回当前成功读取到的帧数,若接收缓冲为空则返回 0。 当 Wait 非 0 时,若函数调用时接收缓冲中已经有数据则马上返回成功读取的帧数,若这时 接收缓冲为空,函数将等待一个指定的超时到达或接收到数据才返回成功接收的帧数。当 Wait 为 0xFFFFFFFF 时为无限等待直到有数据接收到,建议不要把 Wait 设得过大, 无限等 待更应该注意。

nFrames 等于 0 时函数实际是一个通知消息返回,不要求读接收缓冲区,是一个特殊的 技巧性用法。注意: 若在主线程中调用 VCI Receive 函数并且 Wait 非 0 则有可能引起应用 程序暂时性的失去响应。若通过调用 VCI GetReceiveNum 查询方式接收,一般应该把 Wait 设为 0。

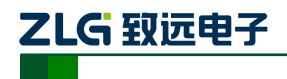

工业级高性能 **CAN** 接口卡 **USBCAN-8E-U**

# <span id="page-26-0"></span>**6.3** 接口库函数使用流程

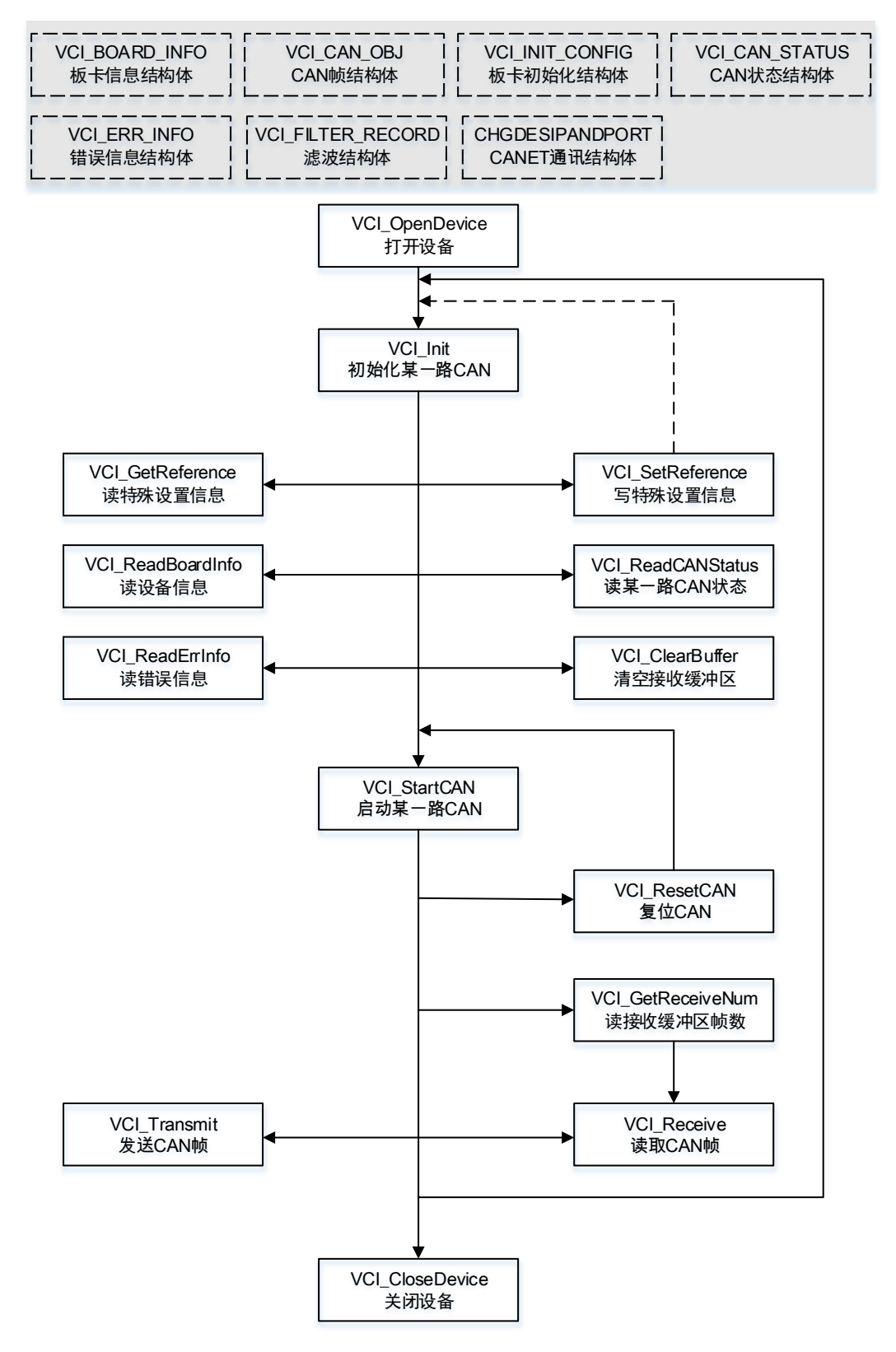

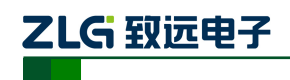

# <span id="page-27-0"></span>**7.** 检查和维护

USBCAN-8E-U 接口卡的主要电气部件都是半导体元件,尽管它有很长的寿命,但在不 正确环境下也可能加速老化。应该进行定期检查,以保证保持所要求的条件。推荐每 6 月到 一年,至少检查一次。在不利的环境条件下,应该进行更频繁的检查。

如果在维护过程中遇到问题,请阅读下面的内容,以便找到问题的可能的原因。如果仍 无法解决问题,请联系广州致远电子有限公司。

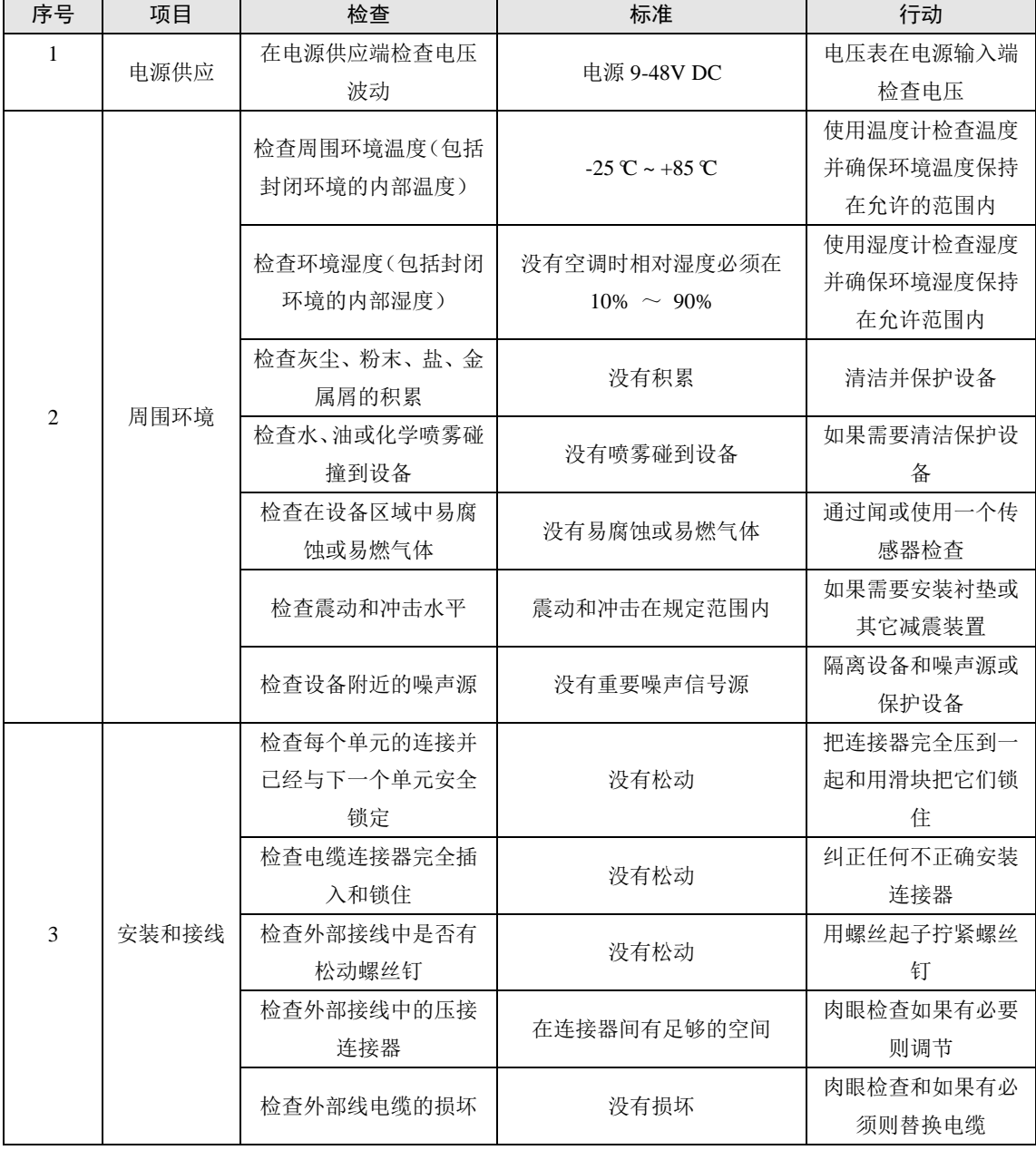

表 7.1 检查内容

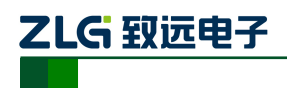

# <span id="page-28-0"></span>**8.** 装箱清单

表 8.1 装箱清单

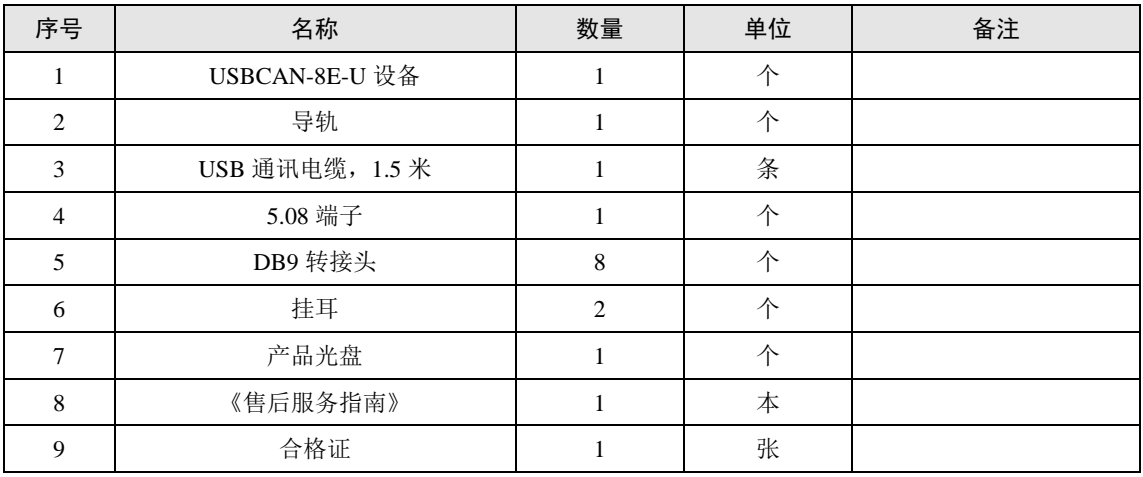

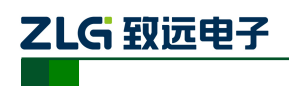

工业级高性能 **CAN** 接口卡 **USBCAN-8E-U**

# <span id="page-29-0"></span>**9.** 免责说明

广州致远电子有限公司隶属于广州立功科技股份有限公司。本着为用户提供更好服务的 原则,广州致远电子有限公司(下称"致远电子")在本手册中将尽可能地为用户呈现详实、 准确的产品信息。但介于本手册的内容具有一定的时效性,致远电子不能完全保证该文档在 任何时段的时效性与适用性。致远电子有权在没有通知的情况下对本手册上的内容进行更新, 恕不另行通知。为了得到最新版本的信息,请尊敬的用户定时访问致远电子官方网站或者与 致远电子工作人员联系。感谢您的包容与支持!